<span id="page-0-1"></span>**Example 15 —** Higher-order CFA

[Description](#page-0-0) [Remarks and examples](#page-1-0) [Reference](#page-6-0) [Also see](#page-6-1)

# <span id="page-0-0"></span>**Description**

sem can be used to estimate higher-order confirmatory factor analysis models.

```
. use https://www.stata-press.com/data/r18/sem_hcfa1
(Higher-order CFA)
```
. ssd describe

Summary statistics data from https://www.stata-press.com/data/r18/sem\_hcfa1.dta ervations: 251 Higher-order CFA<br>Variables: 25 May 2022 11:2 25 May 2022 11:26 (\_dta has notes)

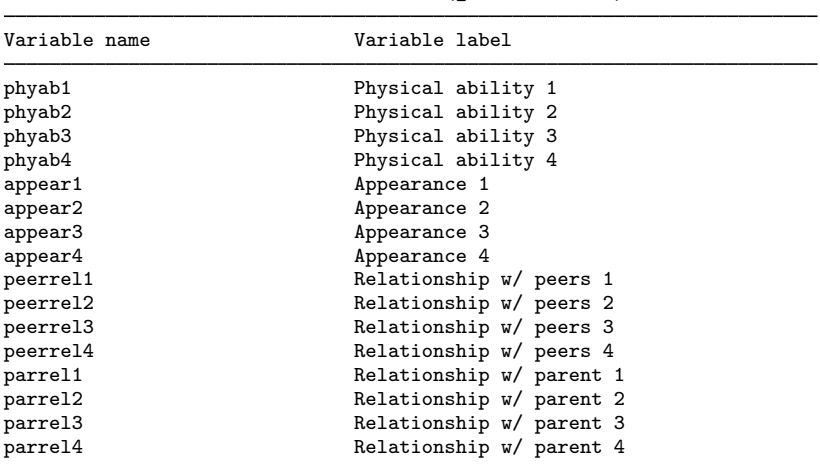

#### . notes

\_dta:

- 1. Summary statistics data from Marsh, H. W. and Hocevar, D., 1985, "Application of confirmatory factor analysis to the study of self-concept: First- and higher order factor models and their invariance across groups", \_Psychological Bulletin\_, 97: 562-582.
- 2. Summary statistics based on 251 students from Sydney, Australia in Grade 5.
- 3. Data collected using the Self-Description Questionnaire and includes sixteen subscales designed to measure nonacademic traits: four intended to measure physical ability, four intended to measure physical appearance, four intended to measure relations with peers, and four intended to measure relations with parents.

See [Higher-order CFA models](https://www.stata.com/manuals/semintro5.pdf#semIntro5RemarksandexamplesHigher-orderCFAmodels) in [SEM] **[Intro 5](https://www.stata.com/manuals/semintro5.pdf#semIntro5)** for background.

# <span id="page-1-0"></span>**Remarks and examples [stata.com](http://stata.com)**

Remarks are presented under the following headings:

[Fitting the model](#page-1-1) [Fitting the model with the Builder](#page-4-0)

## <span id="page-1-1"></span>**Fitting the model**

We fit the following model:

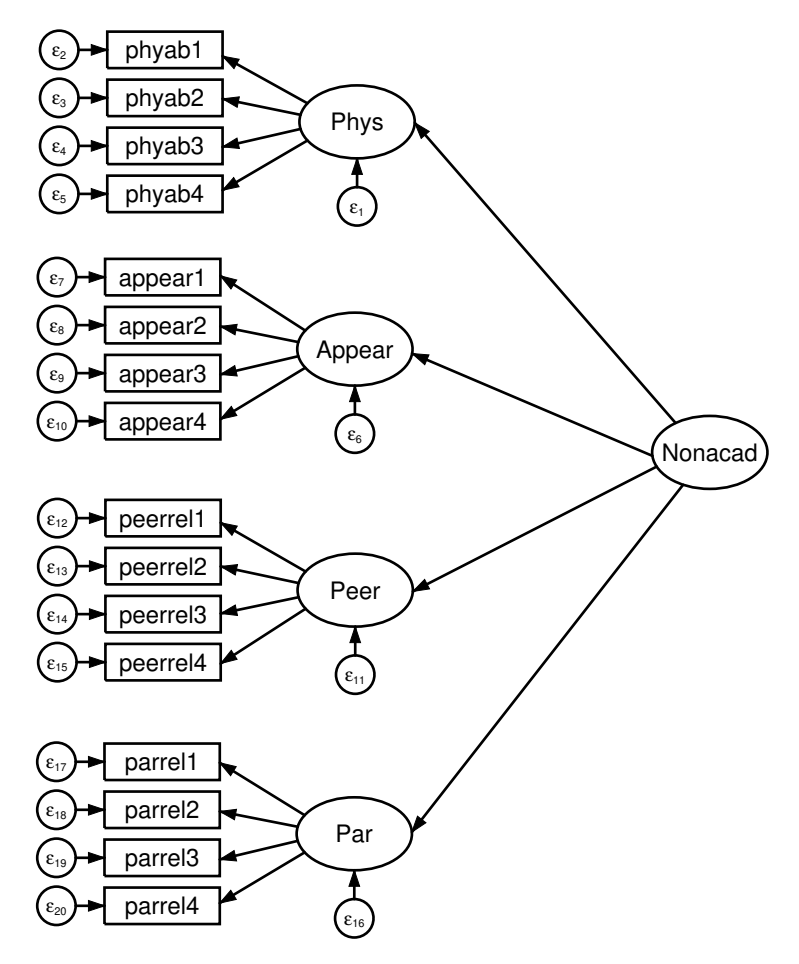

```
. sem (Phys -> phyab1 phyab2 phyab3 phyab4)<br>> (Appear -> appear1 appear2 appear3 ap
     > (Appear -> appear1 appear2 appear3 appear4)
> (Peer -> peerrel1 peerrel2 peerrel3 peerrel4)
> (Par -> parrel1 parrel2 parrel3 parrel4)
> (Nonacad -> Phys Appear Peer Par)
Endogenous variables
 Measurement: phyab1 phyab2 phyab3 phyab4 appear1 appear2 appear3 appear4
              peerrel1 peerrel2 peerrel3 peerrel4 parrel1 parrel2 parrel3
              parrel4
 Latent: Phys Appear Peer Par
Exogenous variables
 Latent: Nonacad
Fitting target model:
Iteration 0: Log likelihood = -7686.6699 (not concave)
Iteration 1: Log likelihood = -7643.7387 (not concave)
Iteration 2: Log likelihood = -7616.2966 (not concave)
Iteration 3: Log likelihood = -7597.6133Iteration 4: Log likelihood = -7588.9515
Iteration 5: Log likelihood = -7585.3162
Iteration 6: Log likelihood = -7584.8125
Iteration 7: Log likelihood = -7584.7885
Iteration 8: Log likelihood = -7584.7881Structural equation model \blacksquare Number of obs = 251
Estimation method: ml
Log likelihood = -7584.7881( 1) [phyab1]Phys = 1<br>( 2) [appear1] Appear[appear1]Appear = 1
 (3) [peerrel1]Peer = 1
 (4) [parrel1]Par = 1
 (5) [Phys] Nonacad = 1
                             OIM
              Coefficient std. err. z P>|z| [95% conf. interval]
Structural
 Phys
    Nonacad 1 (constrained)
 Appear
     Nonacad 2.202491 .3975476 5.54 0.000 1.423312 2.98167
 Peer
     Nonacad 1.448035 .2921383 4.96 0.000 .8754549 2.020616
 Par
     Nonacad .569956 .1382741 4.12 0.000 .2989437 .8409683
Measurement
 phyab1
       Phys 1 (constrained)<br>
cons 8.2 .1159065 70.75
      _cons 8.2 .1159065 70.75 0.000 7.972827 8.427173
 phyab2
       Phys .9332477 .1285726 7.26 0.000 .68125 1.185245
      _cons 8.23 .122207 67.34 0.000 7.990479 8.469521
```
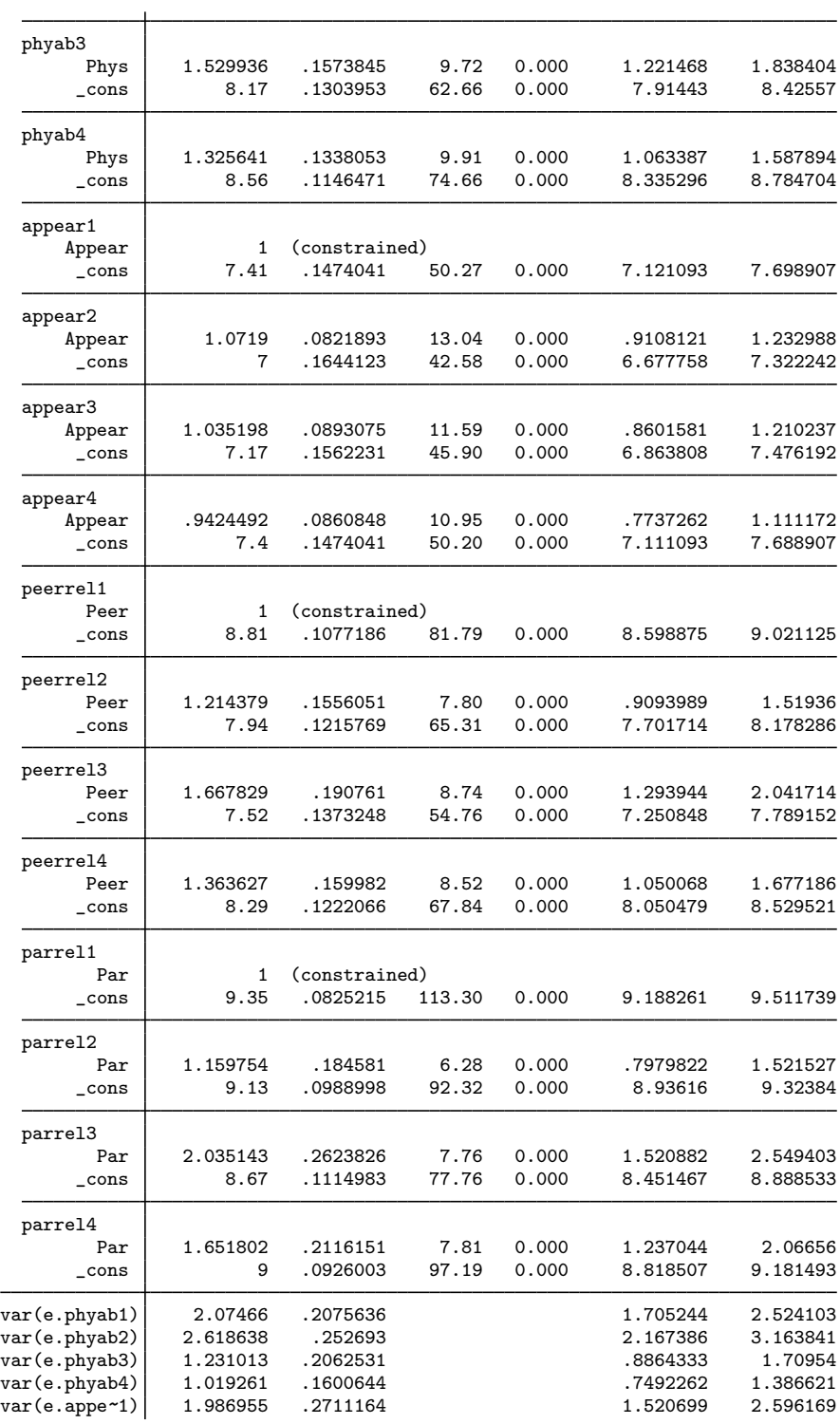

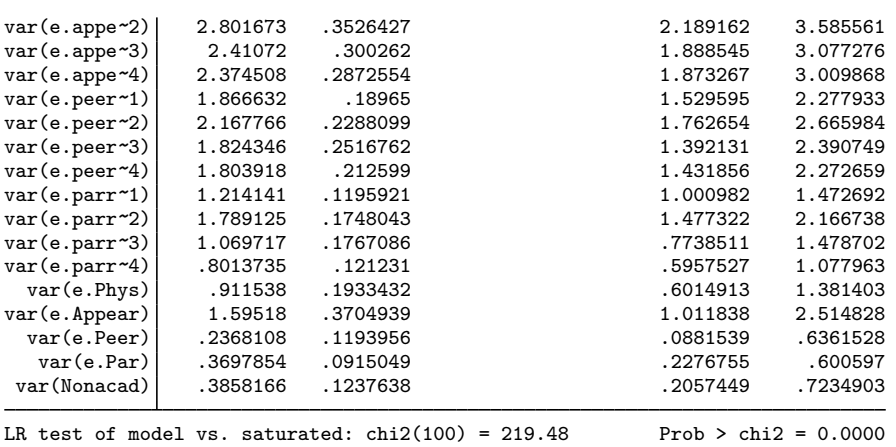

Notes:

- 1. The idea behind this model is that physical ability, appearance, and relationships with peers and parents may be determined by a latent variable containing nonacademic traits. This model was suggested by [Bollen](#page-6-2) [\(1989,](#page-6-2) 315).
- 2. sem automatically provided normalization constraints for the first-order factors Phys, Appear, Peer, and Par. Their path coefficients were set to 1.
- <span id="page-4-0"></span>3. sem automatically provided a normalization constraint for the second-order factor Nonacad. Its path coefficient was set to 1.

#### **Fitting the model with the Builder**

Use the diagram above for reference.

1. Open the dataset.

In the Command window, type

- . use https://www.stata-press.com/data/r18/sem\_hcfa1
- 2. Open a new Builder diagram.

Select menu item Statistics  $>$  SEM (structural equation modeling)  $>$  Model building and estimation.

3. Enlarge the size of the canvas to accommodate the length of the diagram.

Click on the **Adjust canvas size** button,  $\phi$ , in the Standard Toolbar, change the second size to 7 (inches), and then click on OK.

- 4. Change the size of the observed variables' rectangles.
	- a. In the SEM Builder menu, select Settings > Variables > All observed....
	- b. In the resulting dialog box, change the second size to .25 and click on OK.
- 5. Create the measurement component for physical ability.

Select the Add measurement component tool,  $\mathbb{V}$ . Then using the darker one-inch grid lines in the background as a guide, click in the diagram about two inches in from the left and one inch down from the top.

In the resulting dialog box,

- a. change the Latent variable name to Phys;
- b. select phyab1, phyab2, phyab3, and phyab4 by using the Measurement variables control;
- c. select Left in the Measurement direction control;
- d. click on OK.

If you wish, move the component by clicking on any variable and dragging it.

- 6. Create the remaining first-order measurement components.
	- a. Repeat the process from item 5, but place the measurement component on the grid line two inches in from the left and about two and one-half inches down from the top. Label the latent variable Appear, and select measurement variables appear1, appear2, appear3, and appear4.
	- b. Repeat the process from item 5, but place the measurement component on the grid line two inches in from the left and about four inches down from the top. Label the latent variable Peer, and select measurement variables peerrel1, peerrel2, peerrel3, and peerrel4.
	- c. Repeat the process from item 5, but place the measurement component on the grid line two inches in from the left and about five and one-half inches down from the top. Label the latent variable Par, and select measurement variables parrel1, parrel2, parrel3, and parrel4.
- 7. Create the second-order latent variable.
	- a. Select the Add latent variable tool,  $\circ$ , and then click in the diagram about two inches in from the right and vertically centered between the Appear and Peer latent variables.
	- b. In the Contextual Toolbar, type Nonacad in the Name control and press Enter.
- 8. Create paths from Nonacad to each of the first-order latent variables.
	- a. Select the Add path tool,  $\overline{\phantom{a}}$ .
	- b. Click in the upper-left quadrant of the Nonacad oval (it will highlight when you hover over it), and drag a path to the lower-left quadrant of the Phys oval (it will highlight when you can release to connect the path).
	- c. Continuing with the  $\overline{\phantom{a}}$  tool, create the following paths by clicking first on the left side of the Nonacad variable and dragging to the right side of the first-order latent variable.

Nonacad -> Appear Nonacad -> Peer Nonacad -> Par

9. Clean up the direction of the errors.

We want the errors for each of the latent variables to be below the latent variable. The errors for Phys, Appear, and Peer are likely to have been created in other directions.

- a. Choose the Select tool,  $\uparrow$ .
- b. Click in the Phys oval.
- c. Click on one of the Error rotation buttons,  $\overrightarrow{P}$ , in the Contextual Toolbar until the error is below the latent variable.

Repeat this for all errors on latent variables that are not below the latent variable.

10. Clean up the paths.

If you do not like where a path has been connected to its variable, use the Select tool.  $\uparrow$ , to click on the path, and then simply click on where it connects to an oval and drag the endpoint.

11. Estimate.

Click on the **Estimate** button,  $\mathbb{F}$ , in the Standard Toolbar, and then click on **OK** in the resulting SEM estimation options dialog box.

Tip: See the [tips](https://www.stata.com/manuals/semexample9.pdf#semExample9Remarksandexamplesex9_tips) of [SEM] [Example 9](https://www.stata.com/manuals/semexample9.pdf#semExample9) to make creating paths somewhat easier than described above.

You can open a completed diagram in the Builder by typing

<span id="page-6-0"></span>. webgetsem sem\_hcfa1

## **Reference**

<span id="page-6-2"></span><span id="page-6-1"></span>Bollen, K. A. 1989. Structural Equations with Latent Variables. New York: Wiley.

#### **Also see**

[SEM] [sem](https://www.stata.com/manuals/semsem.pdf#semsem) — Structural equation model estimation command

Stata, Stata Press, and Mata are registered trademarks of StataCorp LLC. Stata and Stata Press are registered trademarks with the World Intellectual Property Organization of the United Nations. StataNow and NetCourseNow are trademarks of StataCorp LLC. Other brand and product names are registered trademarks or trademarks of their respective companies. Copyright (c) 1985–2023 StataCorp LLC, College Station, TX, USA. All rights reserved.

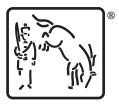

For suggested citations, see the FAQ on [citing Stata documentation](https://www.stata.com/support/faqs/resources/citing-software-documentation-faqs/).